# $M$  panel<sup>®</sup> **USER MANUAL**

**(MEF1.000-26OCT09A)**

**Please read this manual before operating your units and keep it for future reference**.

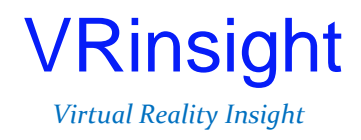

**All stated here is subject to change without advanced notice for improvement.**

**Tel : +82-31-284-7090~91 Fax : +82-31-284-7092 E-mail : [tech@vrinsight.com](mailto:info@vrinsight.com) Web site : [www.vrinsight.com](http://www.vrinsight.com/)**

# VRinsight **M panel**

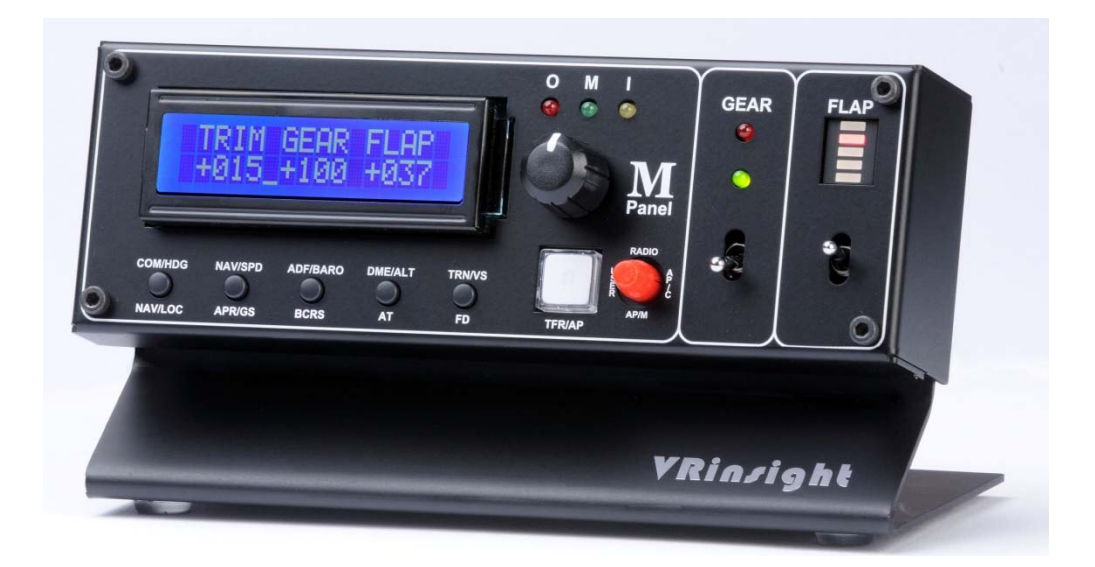

The **M panel** of **VRinsight** is a portable package to control and display fundamental functions for flight. And it features various type of aircrafts' panel; built-in MSFS aircraft and most freeware or commercially available add-on aircraft. It is completely interfaced with MSFS9 and MSFSX through add-on software "SerialFP2" which enables **M panel** to perform full simulation with simple connecting PC through USB.

The **M panel** of **VRinsight i**s comprised of fundamental function of MCP, COM and GEAR UP/DOWN & FLAP UP/DOWN function for flight without full system.

- •**SerialFP2** software supports all functions to **M panel**
- If you want to use a USB hub, be sure that the USB hub must compliant with USB 2.0 standard. Otherwise it may cause a malfunction.

### **BEFORE USE** : Thanks for purchasing VRi's M panel.

Before operating your units, please read through this manual and keep it for future reference. For any further question, visit VRi's web-site ([www.vrinsight.com](http://www.vrinsight.com/)) or contact as below;

**Tel : +82-31-284-7090 (7091) Fax : +82-31-284-7092 E-mail (Support team) : [tech@vrinsight.com](mailto:tech@vrinsight.com)**

**NOTE** : **This manual could be redistributed unless you modify the contents. This manual has been written out on a M panel basis.**

**All software (& software versions) stated here (MEF1.000-26OCT09A) is subject to change without advanced notice for improvement.**

**If you want to download the latest driver version for panel & application programs, visit www.vrinsight.com**

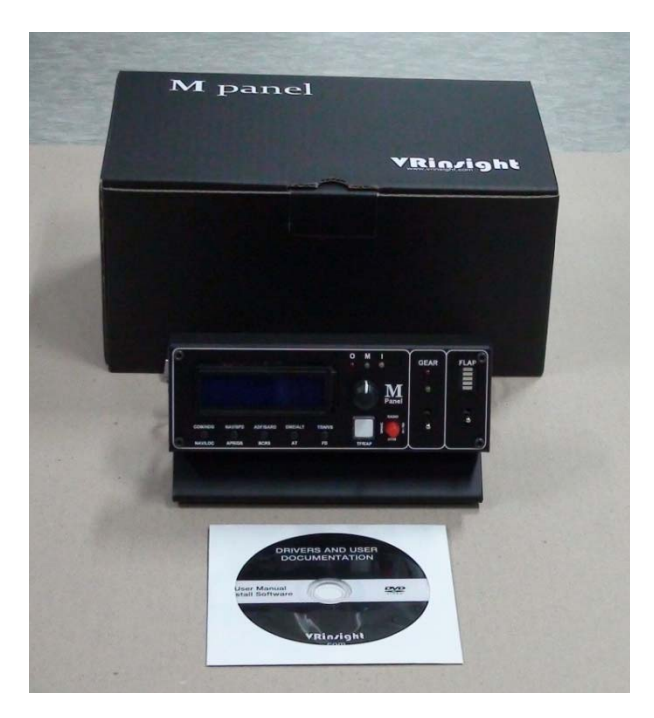

### **Box contents**

# **Features**

- Portable package with fundamental functions for flight
- Buttons and knob on the panel;
- AUTOPILOT CRTL : HDG, SPD, BARO, ALT, V/S buttons and knobs
- AUTOPILOT MODE : NAV, APR, BC, A/T, F/D, Engage Auto-Pilot buttons
- Instrument Radio : COM1 & 2, NAV1 & 2, ADF1 & 2, DME1 & 2 with OBS knob
- USER MODE : TRIM, GEAR UP/DOWN, FLAP UP/DOWN are set as default
- Marker OMI display LED
- Gear UP/DOWN toggle switch with LED display
- FLAP UP/DOWN toggle switch with LED display
- LCD display for 4 different modes
- Full metal cases
- One year warranty

# **Technical specifications**

- USB interface type to computer
- 17cm (L) \* 10cm (W) \* 9cm(H)
- 0.7Kg

# **Operating software**

• SerialFP2

# **Compatibility software**

• Flight simulator 2004 / FSX by Microsoft

# **SerialFP2 Installation**

With M panel, an "Install DVD" is included. When you insert it in DVD driver of your computer, "*VRinsight HTML"* document will be shown. Then click "SerialFP2" (operating software) and install it at a proper folder.

"SerialFP2" is the main operating software of VRinsight used for all VRinsight flight panel.

SerialFP2 software supports all functions of M panel and completely interfaced with MSFS9 and MSFSX enables full simulation with simple connection to your computer through USB.

**Be sure that when installing SerialFP2, "Install USB-Serial Driver" must be checked.**

After installation, you can find "SeiralFP2" in "All programs" of "Start menu".

# **USB Connection**

The connection between M panel and your computer is made using a USB cable that plugs into one USB port on your computer. **If you want to use a USB hub, be sure that the USB hub is USB 2.0 compliant. Otherwise it may cause a malfunction.**

When you connect M panel to your computer at first, your computer will detect it and will describe the process step by step.

### **Power Connection**

Power supplying of M panel is done by USB port of your computer. Make sure that before trying to operate M panel, you must confirm the USB connection first in order to prevent malfunction.

Before trying to operate, be sure that LCD displaying is shown.

### **Run "SerialFP2"**

When you confirm all setup processes done; "SerialFP2" installation, "USB connection" and "Power connection", you are ready to operate M panel.

# **Download & install "FSUIPC"**

Refer to "Download & install FSUIPC" at "Download" [part of www.vrinsight.com](http://www.vrinsight.com/) FS 9 requires FSUIPC v3.80 or later. FSX requires FSUIPC v 4.26 or later.

Double click shortcut of "SerialFP2" or find it in "All programs" of "Start menu . If everything is done properly, below window will be shown.

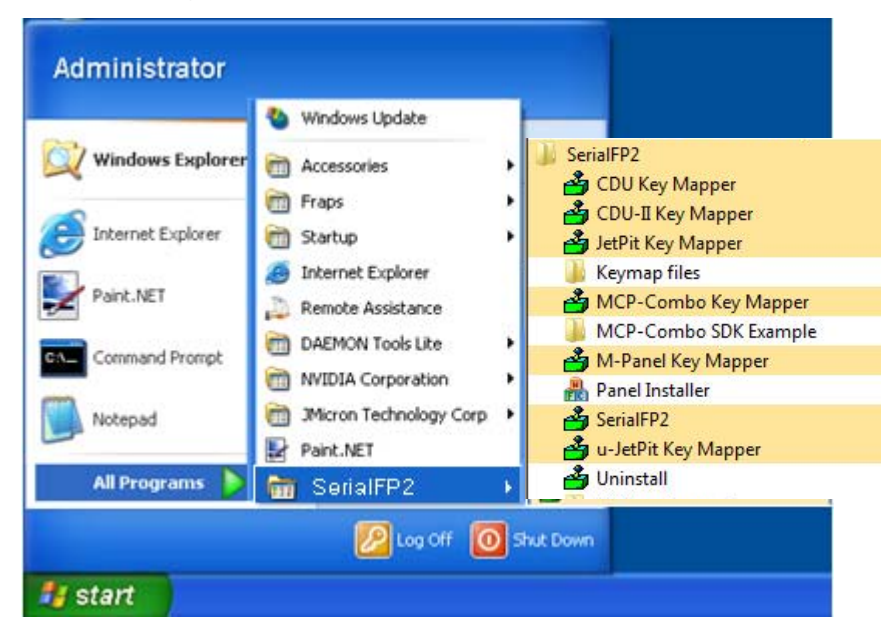

# **Controls & Displays for each part**

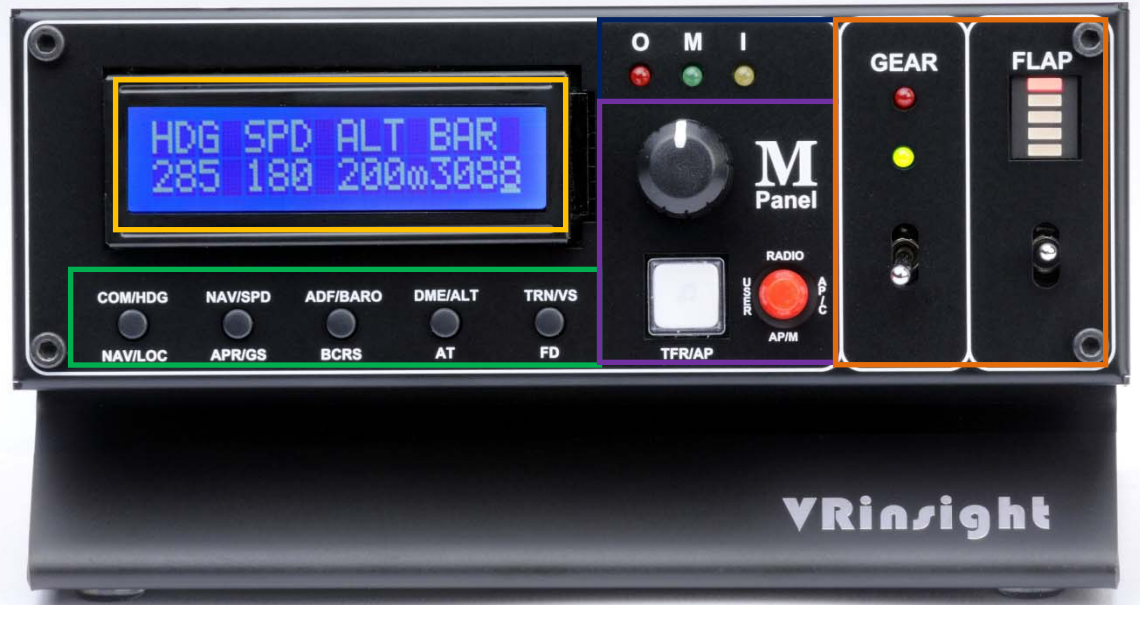

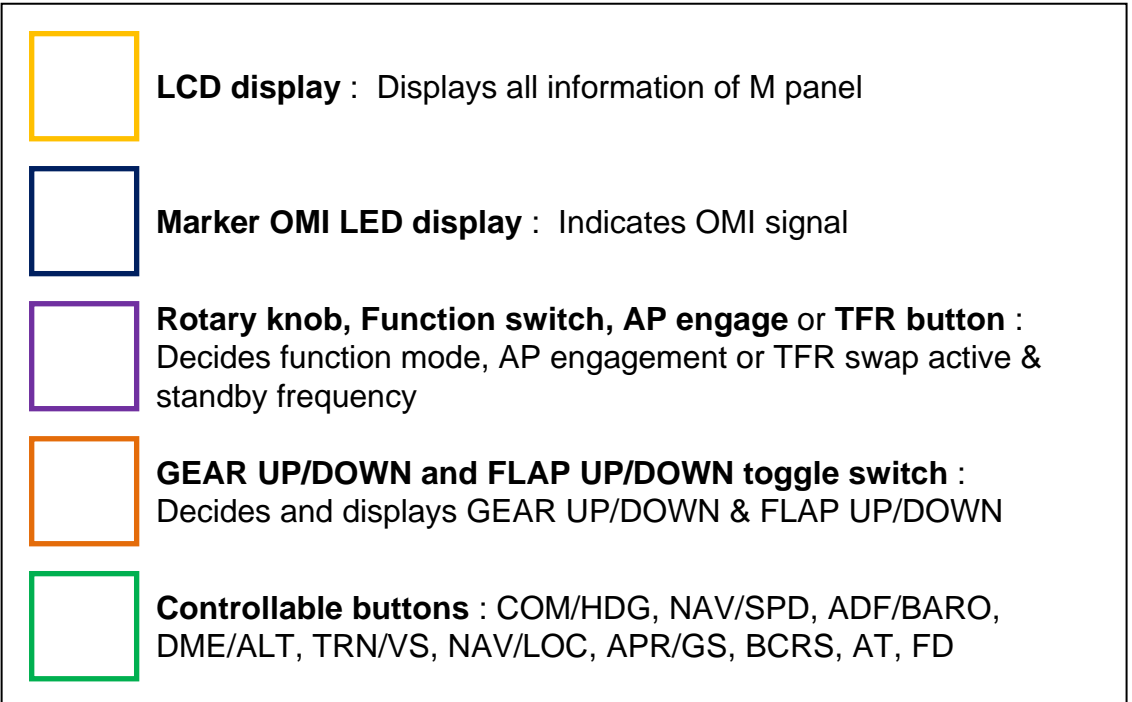

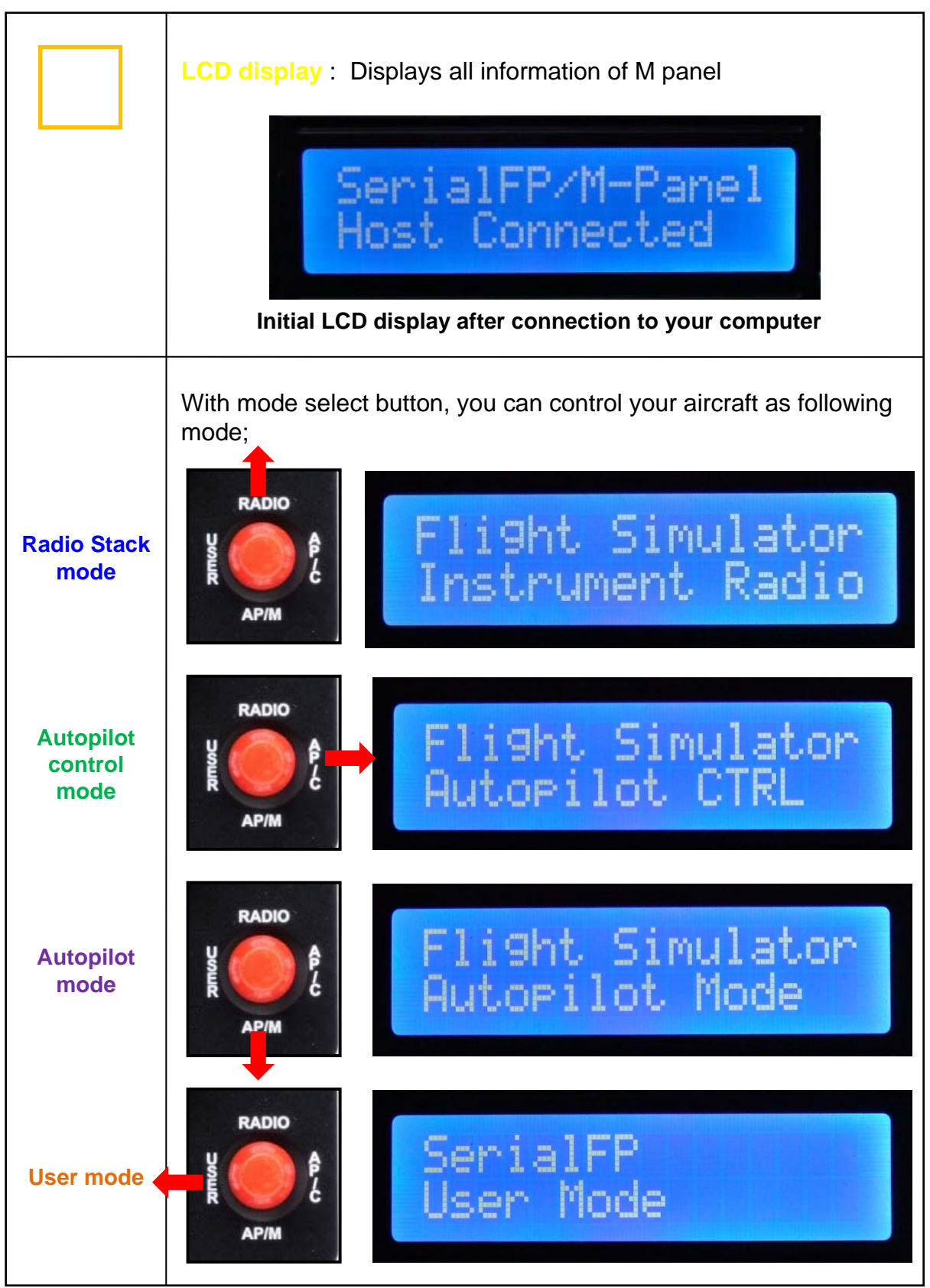

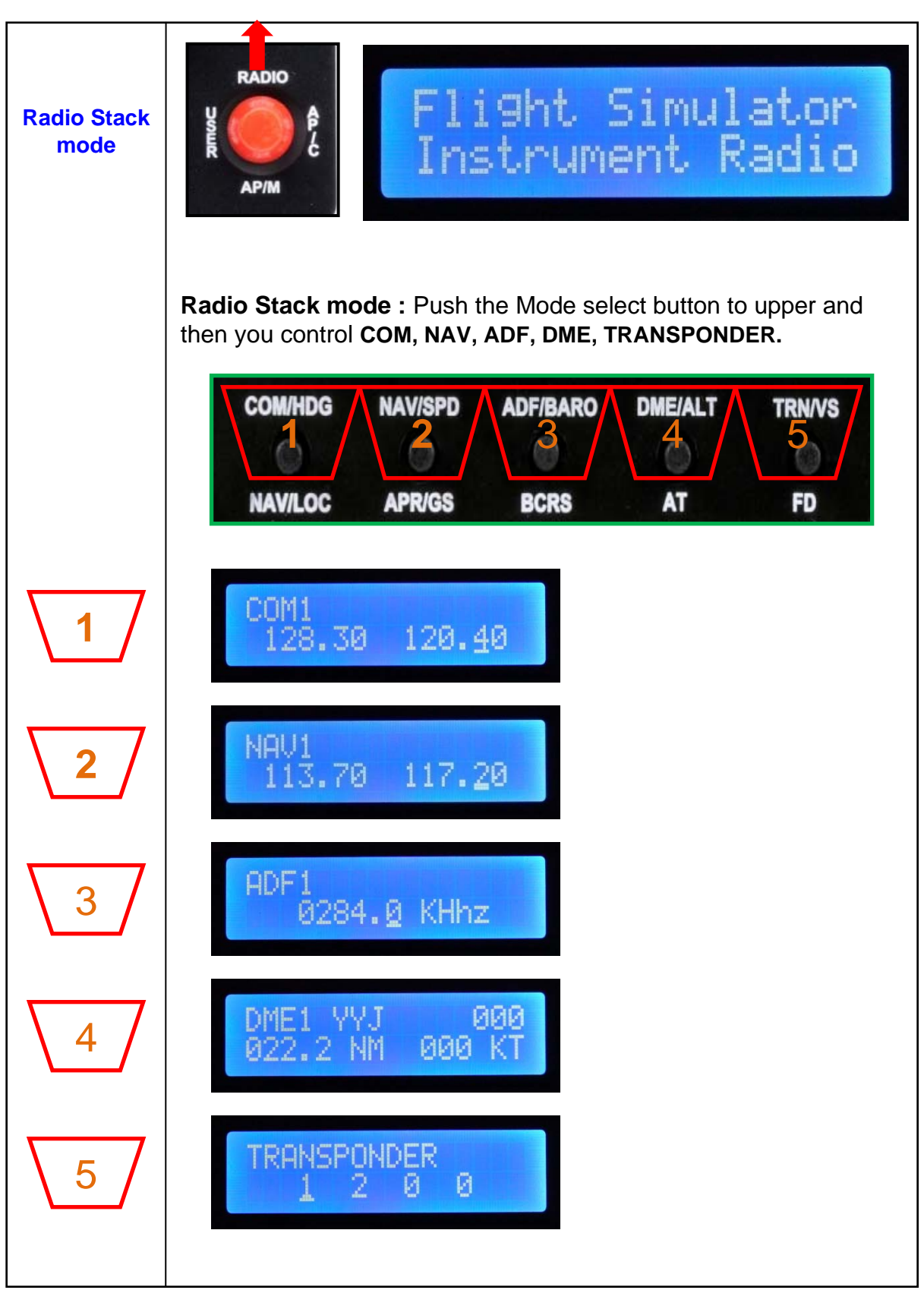

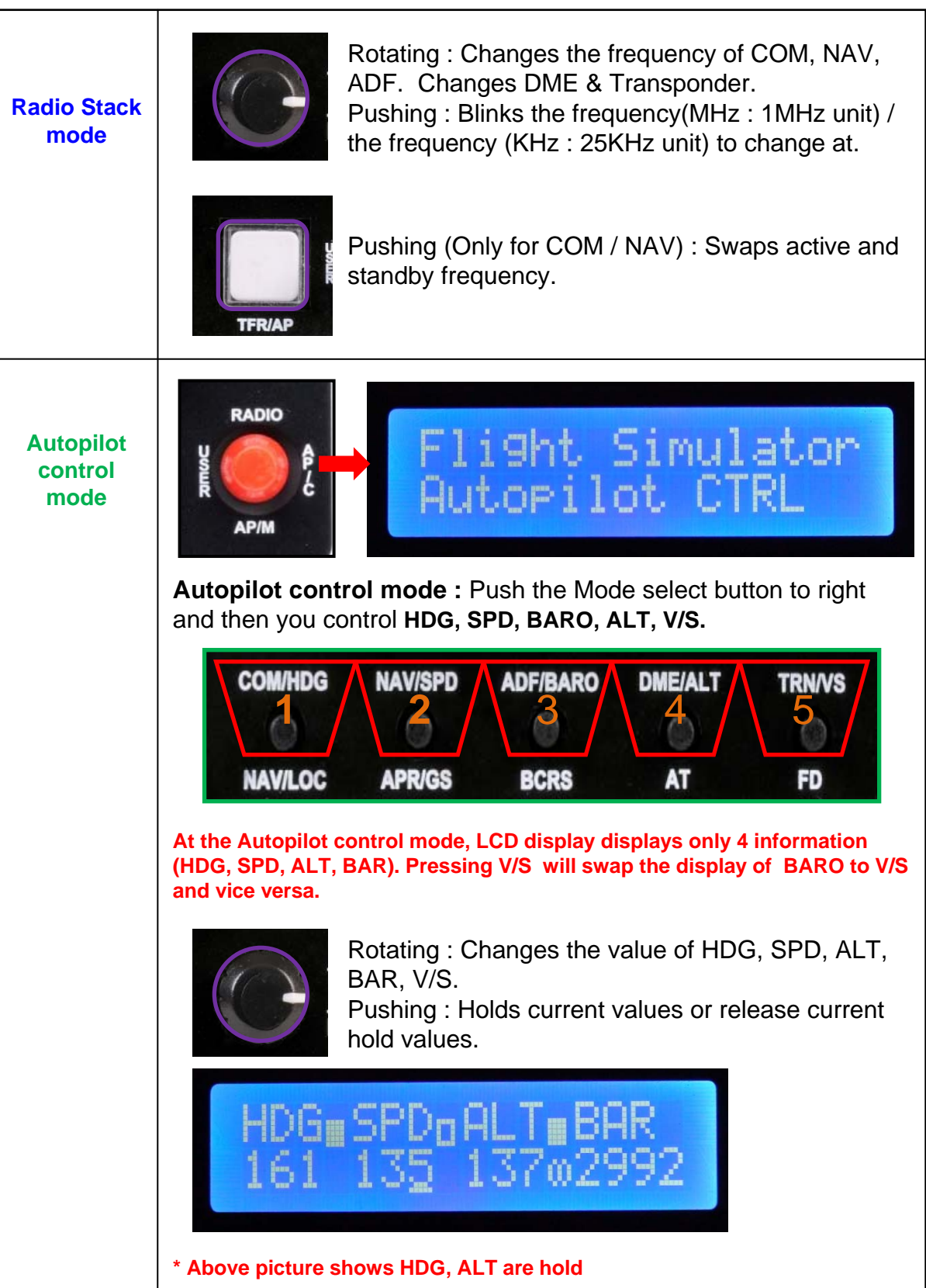

**Autopilot mode**

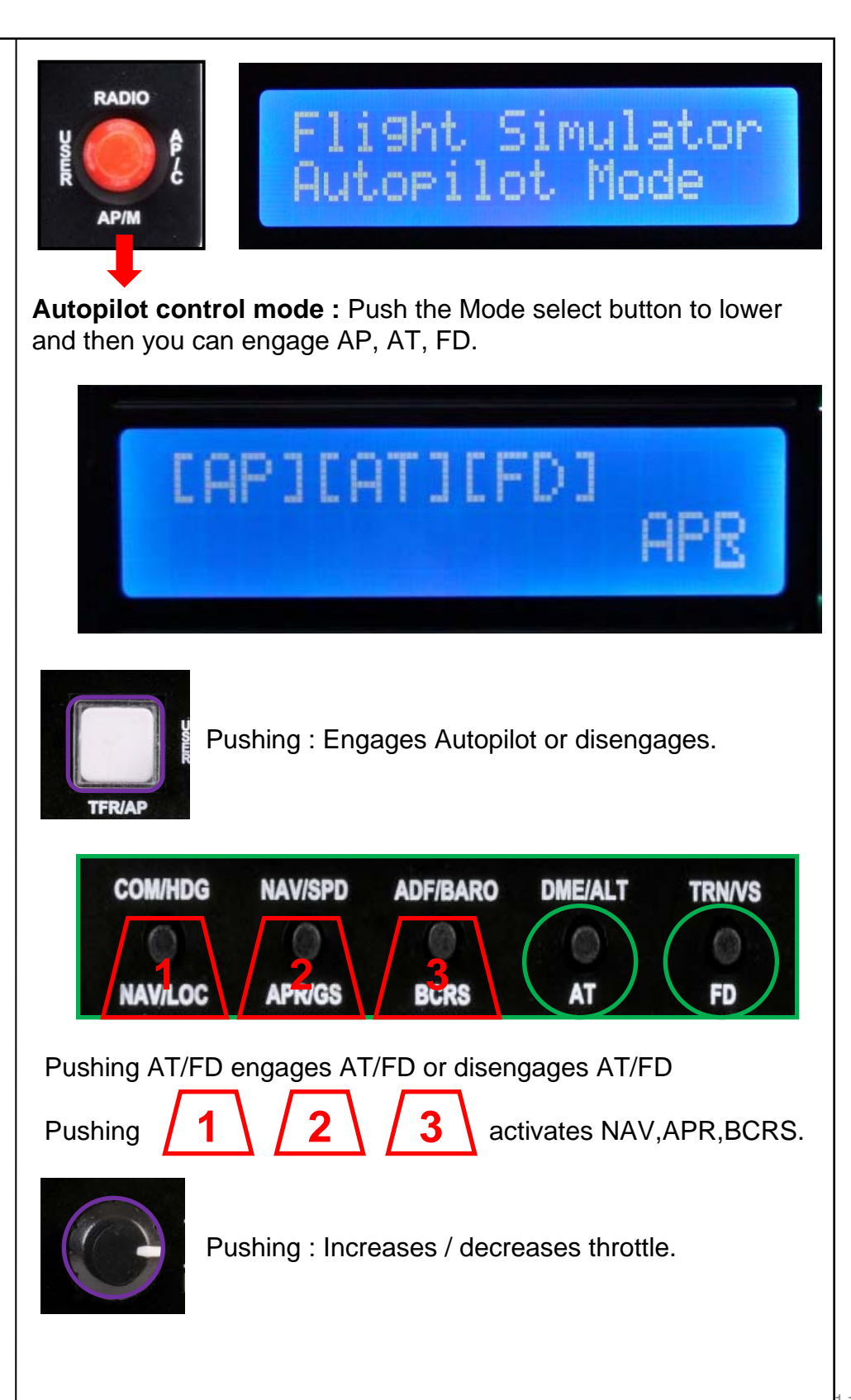

11

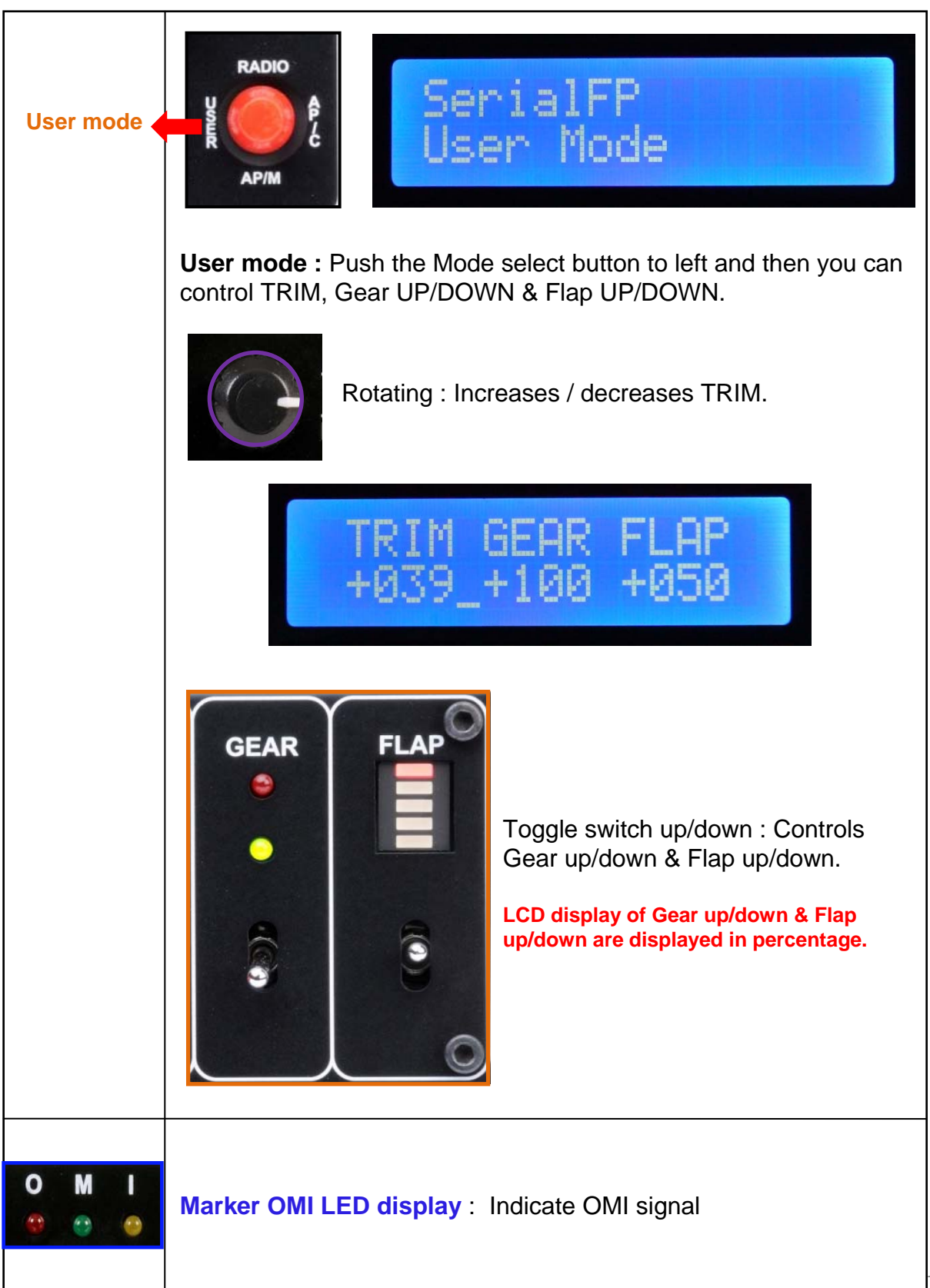

### **Panel installer launch**

: Panel installer will copy & paste all necessary panel data to work M panel. automatically. Be sure "Panel Installer" should run before running SerialFP2.

**\* Once the panel is installed, aircraft configuration is kept.**

After "SerialFP2" installation, you can find "Panel Installer".

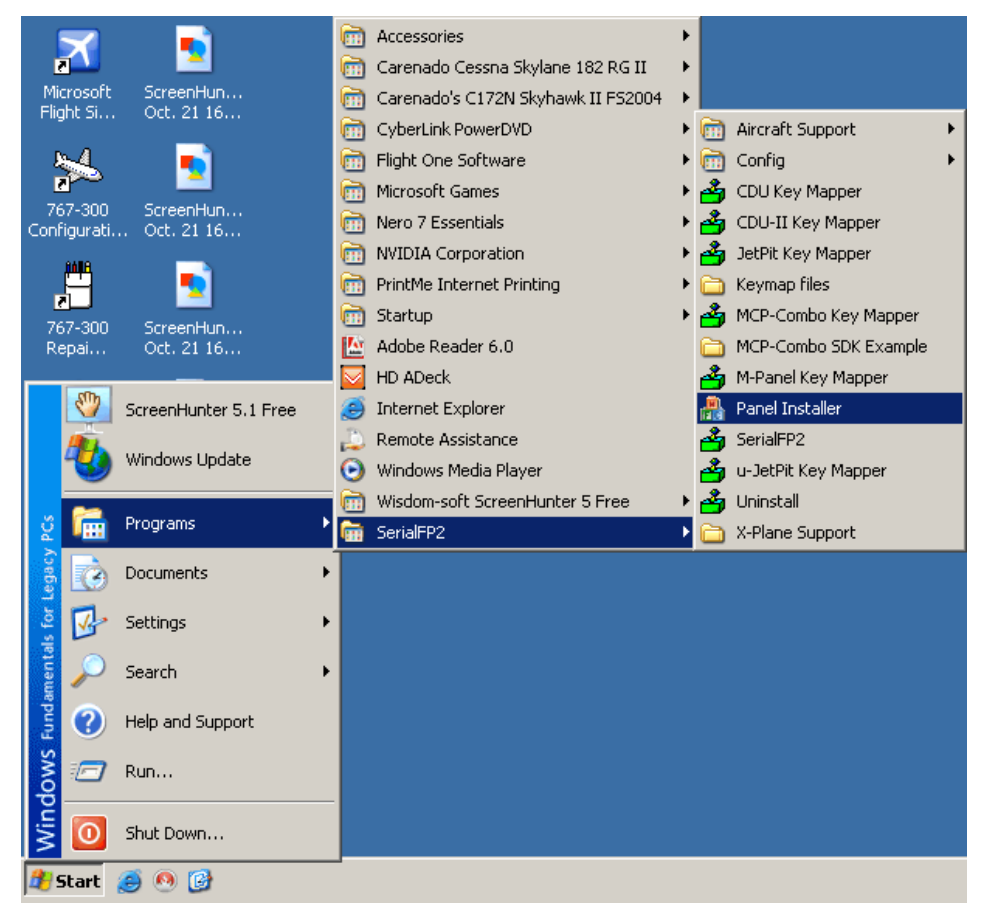

### **How to use "Panel Installer".**

Run "Panel Installer" first

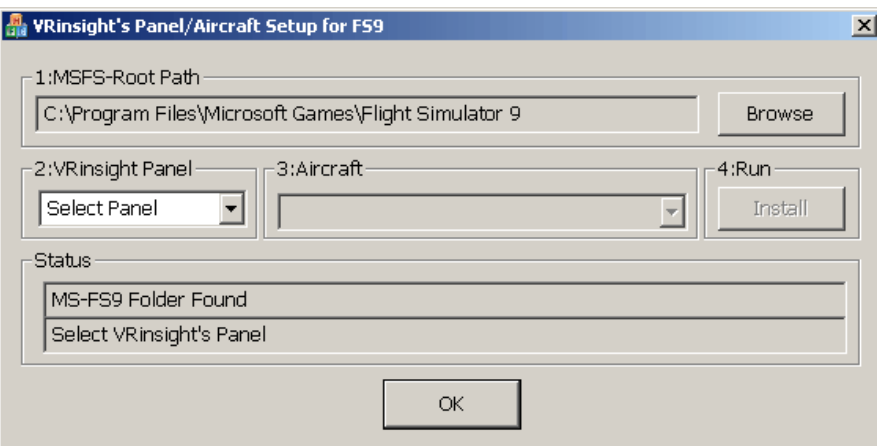

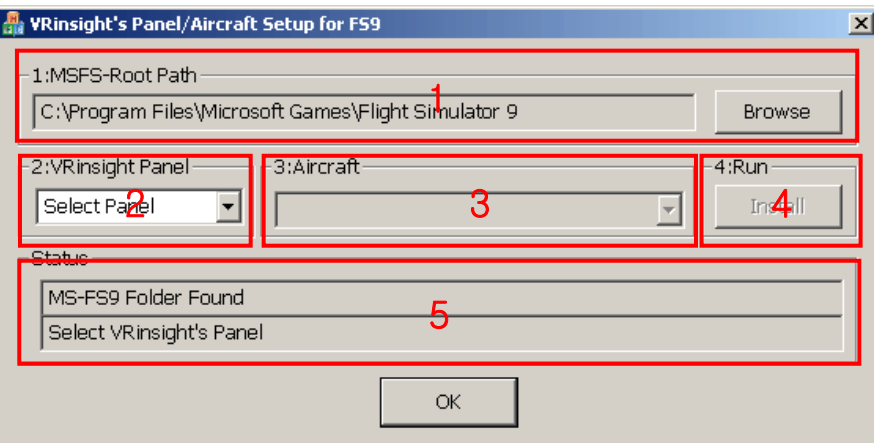

**1.MSFS-Root Path** : Browse the path where "Flight Simulator 9" or "Microsoft Flight Simulator X" is installed.

\* If "Flight Simulator 9" or "Microsoft Flight Simulator X" is installed other "Drive" or "Directory", find the path and click "OK".

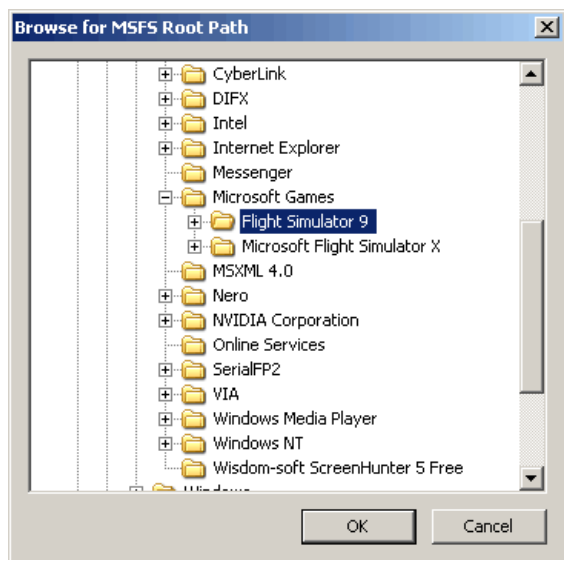

\* if you select a wrong path, "Status" window displays error message.

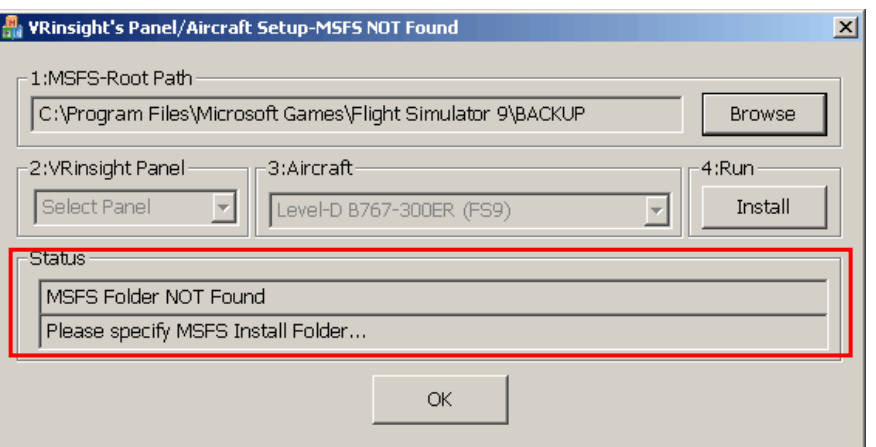

#### **2. VRinsight panel** : Drop down and select your panel.

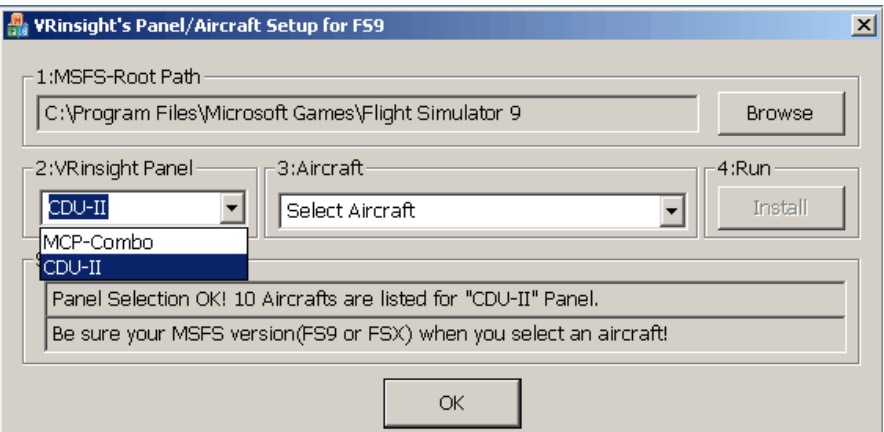

### **3. Aircraft** : Drop down and select your aircraft.

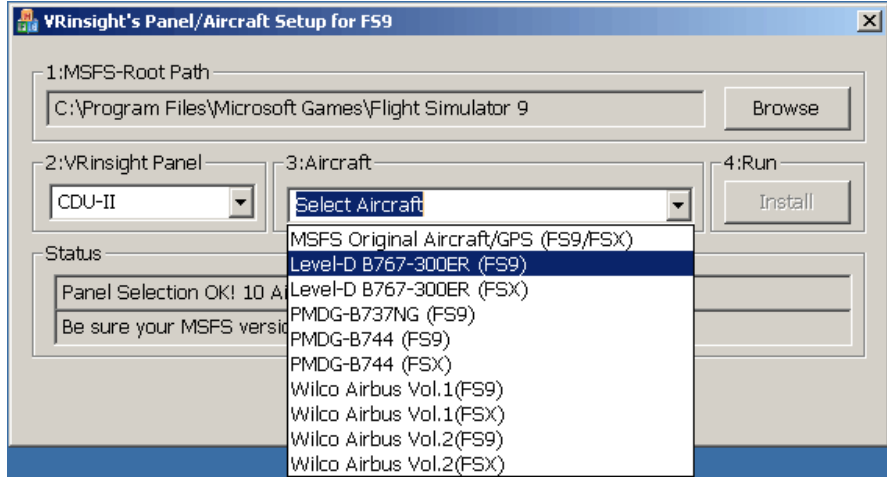

**4. Run** : Copy & paste all necessary panel data to work M panel automatically. \* If you select an aircraft for FS9 and the "MSFS-Root Path" is for FSX, "Status" window displays error message and all necessary panel date will not be automatically copied & pasted. And vice versa.

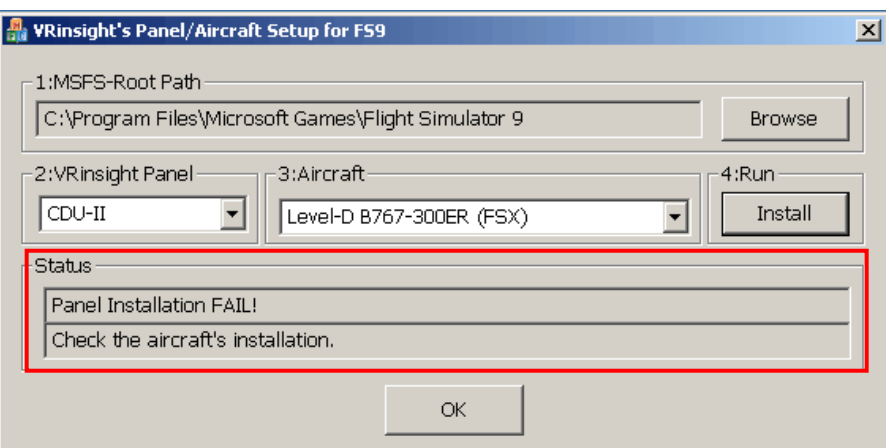

### **5. Status** : Inform current status.

\* If everything is done properly, you will get below message.

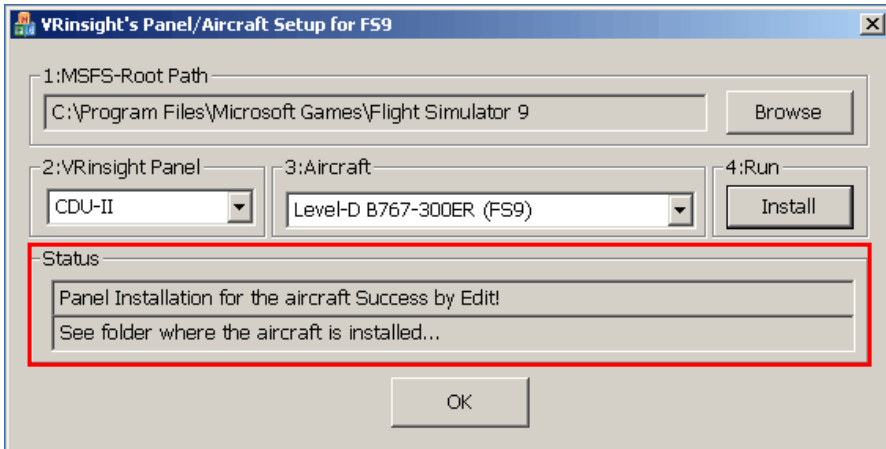

# **Preparing M panel before Flight**

### **Step 1** : **Initial check up**

Before flight with M panel, please check the followings are done

A. Install of SerialFP2.

\* Check that "Install USB-Serial Driver" is checked or not.

- B. Confirm that proper version of FSUIPC is installed or not (FSUIPC v3.80 or later for FS9 / FSUIPC v4.26 or later for FSX)
- C. Confirm the USB connection.
	- \* Check that the USB port of your computer is dead or not
	- \* Check that if you use USB hub, be sure that the USB hub is USB 2.0 compliant.
- D. Confirm that "Panel Installer" is executed or not.

### **Step 2 : Run flight simulator (MSFS9 / MSFSX)**

- A. Run flight simulator (MSFS9 / MSFSX).
- B. Select Aircraft.

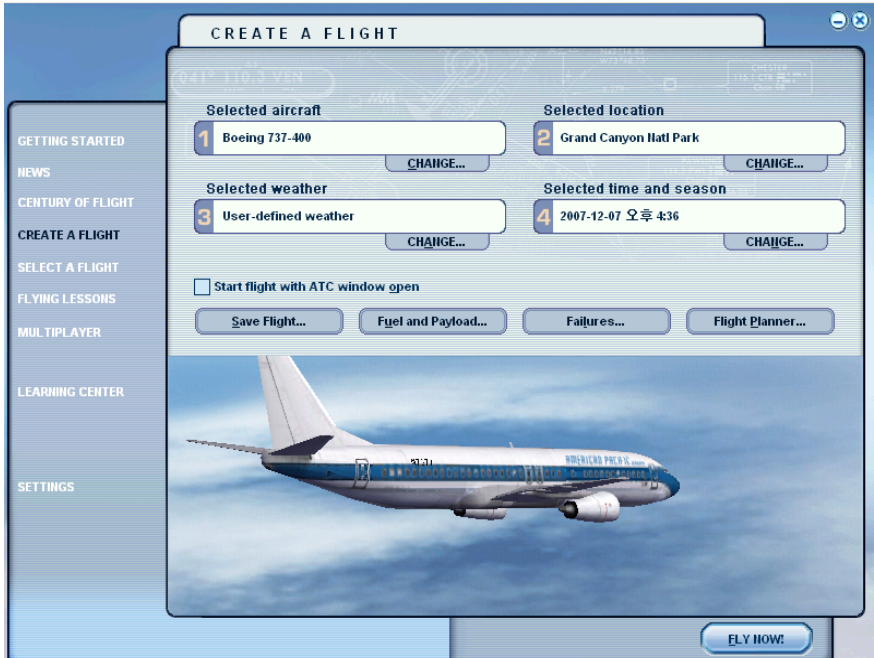

**Step 3 : Run panel linking application software "SerialFP2"**.

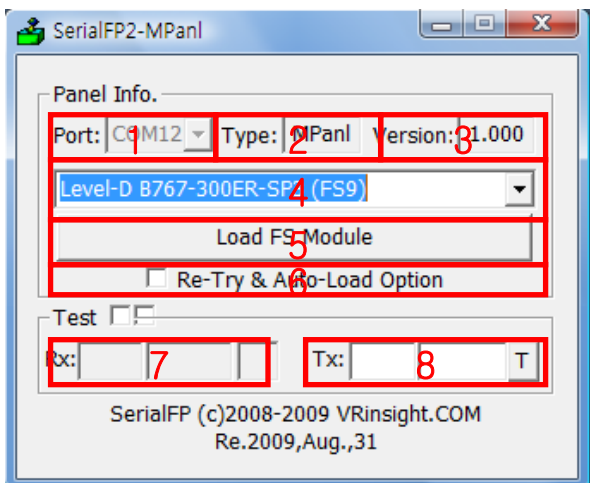

- **1 : Number of COM(USB) port**
- **2 : Type of panel**
- **3 : Firm ware version**
- **4 : Aircraft selection**
- **5 : Link to game**
- **6 : Software loading sequence change Original sequence**
- **(MSFS loading first => SerialFP2 running) New sequence**
- **(MSFS loading / SerailFP2 running first**
- **=> Serial FP2 running / MSFS loading)**
- **7 : Input test for panel**
- **8 :Link test for panel with game**

Drop down "Select Aircraft" and press "Load FS Module".

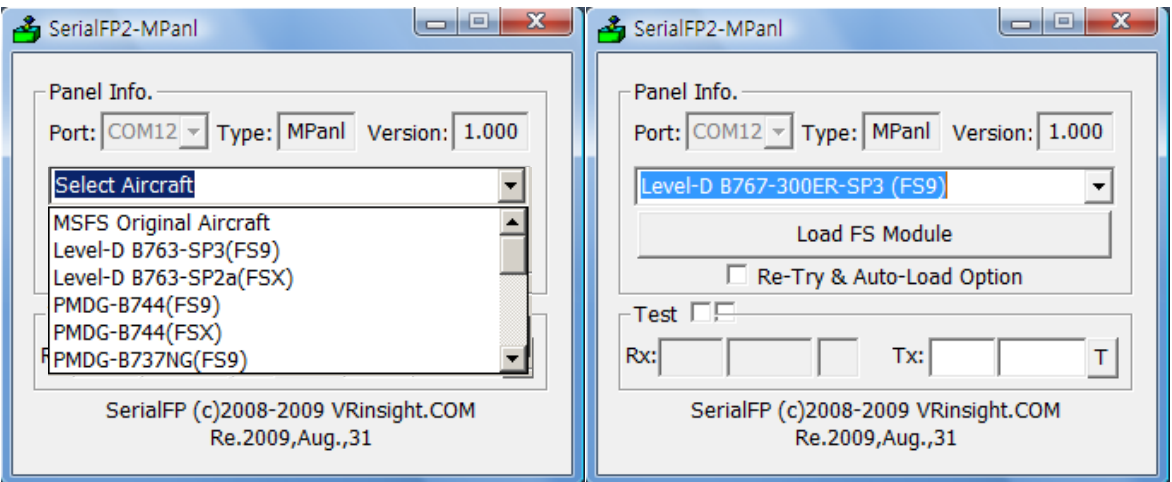

### **Button & Rotary knob assignment**

The predefined button & Rotary knob assignments of all aircrafts supported are located at C\Program Files\SerialFP2\Aircraft\MPanel.

#### **Key mapping & Mouse key**

How to make your own key assignment by key-mapping & Mouse key is explained at "Panel Interface".

You can find it "Download" part of VRinsight web-site / www.vrinsight.com.